Интернет является неотъемлемой частью нашей жизни. Он предлагает много интересных возможностей и занимает одно из центральных мест в нашей ежедневной реальности.

Дети и подростки пользуются интернетом для того, чтобы сделать домашнее задание, пообщаться с друзьями, обменяться информацией и для многих других целей. Как в реальной, так и в виртуальной жизни существуют ситуации, в которых детям может быть нанесен вред.

Как же защитить ребенка от опасностей в сети? Этот вопрос волнует каждого родителя. Ведь в подростковом возрасте ребенку нельзя запрещать что-либо, нужно лишь очень корректно объяснять, что это делается для его же блага.

Существует несколько способов, которые помогут родителям осуществлять интернет-фильтрацию:

**Первый способ:** Многие пользуются продуктами «Лаборатории **Касперского**». Родители даже не подозревают, что в антивирус Касперского встроена функция «Родительский контроль».

С помощью этой функции вы сможете защитить своих детей от пагубного влияния интернета во время таких занятий, как онлайн-игры, общение в социальных сетях и просмотр сайтов и др.

Как это работает? В модуль встроены несколько функции:

- **Запрещенные слова.** Ограничивайте доступ к сайтам по ключевым словам. Можно отследить использование заданных слов в переписке в ICQ и социальных сетях, запретить общаться с определенными контактами. Можно отменить передачу в интернет личной информации (адреса, телефоны, персональные данные).

- **Время работы.** Определяйте расписание пользования компьютером и Интернетом: выбирайте допустимое время суток и продолжительность работы. Так вам не придется прогонять ребенка от компьютера и вступать в конфликт: сеанс закончится сам собой.

- **Допустимые программы**. Выбирайте, какие программы вашему ребенку разрешается запускать, а какие нет. Это удобно, если вы не хотите, чтобы он играл в определенные игры, или хотите его наказать, запретив ему пользоваться Skype.

Профиль **Ребенок** используется по умолчанию в компоненте **Родительский контроль**. Для этого профиля невозможно задать учетные записи пользователей и пароль. Для профилей **Подросток** и **Родитель**  возможно задать следующие настройки:

- включить\выключить профиль
- установить пароль для смены профиля

 задать учетные записи пользователей, для которых применим данный профиль

 установить уровень ограничения или выбрать один из предустановленных:

o низкий

- o средний
- o высокий
- выбрать действие при срабатывании правил компонента:
- o записывать в отчет
- o заблокировать доступ
- ограничить время работы в Интернете:

o ограничить суточное время работы в интернете (ограничение пользователя по количеству проведенного времени в Интернете за прошедшие сутки)

o разрешить доступ к интернету в указанное время (ограничение работы в интернете по указанному промежутку времени)

Для того чтобы изменить настройки профиля Вам необходимо проделать следующие действия:

- откройте главное окно программы
- нажмите кнопку **Настройка**
- выберите раздел **Родительский контроль** в левой части окна
- в блоке **Профили** нажмите кнопку **Настройка**

 перейдите на закладку профиля, настройки которого необходимо задать

- включите\выключите опцию **Использовать профиль**
- введите пароль для смены профиля в поле **Пароль**

 нажмите кнопку **Добавить** в разделе **Пользователи** для того чтобы добавить учетную запись, к которой будем применим профиль

введите имя учетной записи в окне **Выбор:пользователь**

 нажмите кнопку **Проверить имена**, если Вам необходимо сверить введеную учетную запись с существующими на Вашем компьютере

нажмите кнопку **ОК** два раза

 выберите один из трех уровней ограничения, перемещая ползунок вверх или вниз

 выберите одно из двух действий при срабатывании правил компонента

нажмите кнопку Настройка в блоке Ограничение времени

 задайте параметры ограничения работы в интернете для данного профиля

- нажмите кнопку **ОК** два раза
- закройте главное окно программы. [1]

Перейдя по ссылке [http://support.kaspersky.ru/kis7/parental?qid=208635690,](http://support.kaspersky.ru/kis7/parental?qid=208635690) вы сможете просмотреть подробный видеоролик от компании Касперский, где предлагается пошаговая инструкция по настройке.

Второй способ: Контент фильтры. Контент-фильтр, или программа **ограничения веб-контента** [программное обеспечение](http://ru.wikipedia.org/wiki/%D0%9F%D1%80%D0%BE%D0%B3%D1%80%D0%B0%D0%BC%D0%BC%D0%BD%D0%BE%D0%B5_%D0%BE%D0%B1%D0%B5%D1%81%D0%BF%D0%B5%D1%87%D0%B5%D0%BD%D0%B8%D0%B5) для фильтрации [сайтов](http://ru.wikipedia.org/wiki/%D0%A1%D0%B0%D0%B9%D1%82) по их содержимому, не позволяющее получить доступ к определѐнным сайтам или услугам сети [Интернет.](http://ru.wikipedia.org/wiki/%D0%98%D0%BD%D1%82%D0%B5%D1%80%D0%BD%D0%B5%D1%82) Система позволяет блокировать веб-сайты с содержимым, не предназначенным для просмотра.

Часто фильтрация проходит на уровне запросов по протоколу [HTTP.](http://ru.wikipedia.org/wiki/HTTP) Для этого [URL](http://ru.wikipedia.org/wiki/URL) запрошенного сайта сверяется с [чѐрным списком](http://ru.wikipedia.org/wiki/%D0%A7%D1%91%D1%80%D0%BD%D1%8B%D0%B9_%D1%81%D0%BF%D0%B8%D1%81%D0%BE%D0%BA) с помощью [регулярных выражений.](http://ru.wikipedia.org/wiki/%D0%A0%D0%B5%D0%B3%D1%83%D0%BB%D1%8F%D1%80%D0%BD%D0%BE%D0%B5_%D0%B2%D1%8B%D1%80%D0%B0%D0%B6%D0%B5%D0%BD%D0%B8%D0%B5) Такие списки необходимо регулярно обновлять, защита с их помощью считается малоэффективной. Более продвинутыми являются методы [распознавания образов](http://ru.wikipedia.org/wiki/%D0%A0%D0%B0%D1%81%D0%BF%D0%BE%D0%B7%D0%BD%D0%B0%D0%B2%D0%B0%D0%BD%D0%B8%D0%B5_%D0%BE%D0%B1%D1%80%D0%B0%D0%B7%D0%BE%D0%B2) и [обработки естественного языка.](http://ru.wikipedia.org/wiki/%D0%9E%D0%B1%D1%80%D0%B0%D0%B1%D0%BE%D1%82%D0%BA%D0%B0_%D0%B5%D1%81%D1%82%D0%B5%D1%81%D1%82%D0%B2%D0%B5%D0%BD%D0%BD%D0%BE%D0%B3%D0%BE_%D1%8F%D0%B7%D1%8B%D0%BA%D0%B0) Для [классификации](http://ru.wikipedia.org/wiki/%D0%97%D0%B0%D0%B4%D0%B0%D1%87%D0%B0_%D0%BA%D0%BB%D0%B0%D1%81%D1%81%D0%B8%D1%84%D0%B8%D0%BA%D0%B0%D1%86%D0%B8%D0%B8) сайтов по разным признакам текст запрашиваемой страницы анализируется на количество разных [ключевых слов.](http://ru.wikipedia.org/wiki/%D0%9A%D0%BB%D1%8E%D1%87%D0%B5%D0%B2%D0%BE%D0%B5_%D1%81%D0%BB%D0%BE%D0%B2%D0%BE) Эти и другие свойства текста используются для вычисления вероятности попадания в опасную категорию. Если эта вероятность превышает заданный уровень (например, 95 %), доступ к странице блокируется.

Самые простые программы позволяют ввести слова, поиск которых будет вести система вручную. Самые сложные устройства имеют большой словарь и предполагают уже готовую базу ссылок, которые классифицированы. Как правило, в сложных устройствах производители обеспечивают периодическое обновление базы ссылок. Те веб-сайты, которые не были распознаны автоматически, просматривает человек и присваивает категорию сайта вручную.

Как правило контент-фильтры бывают платными и бесплатными.

На портале [http://korzh.net/2011-11-besplatnyj-kontent-filtr-dlya-linux-i](http://korzh.net/2011-11-besplatnyj-kontent-filtr-dlya-linux-i-windows.html)[windows.html](http://korzh.net/2011-11-besplatnyj-kontent-filtr-dlya-linux-i-windows.html) прилагается пошаговая инструкция по настройке бесплатной контент фильтрации.

Рассмотрим пример по настройке фильтрации в браузере Mozilla Firefox. Для этого нужно воспользоваться некоторыми дополнениями:

- дополнение **Wot.** это бесплатная надстройка к браузеру, которая предупреждает Интернет-пользователя во время поиска информации или совершения покупок о потенциально небезопасных веб-страницах. WOT совместим с такими браузерами как Internet Explorer, Mozilla Firefox, Opera [Google](http://korzh.net/2011-09-google-istoriya-uspexa.-logotip-google-i-prognoz-budushhego-kompanii.html) Chrome.

- дополнение **Adblock Plus** — расширение для браузеров и другого ПО, позволяющее блокировать загрузку и показ различных элементов страницы: чрезмерно назойливых или неприятных рекламных баннеров, всплывающих окон и других объектов, мешающих использованию сайта.

*-* дополнение **Public Fox.** Он нужен для того, чтобы дети не смогли отключить дополнения, отвечающие за контент-фильтрацию. Позволяет установить пароль для настроек.

Далее необходимо установить дополнения.

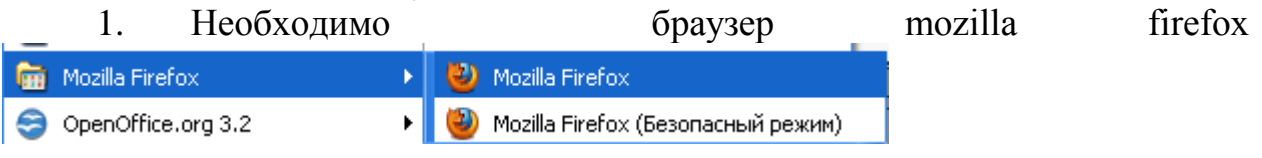

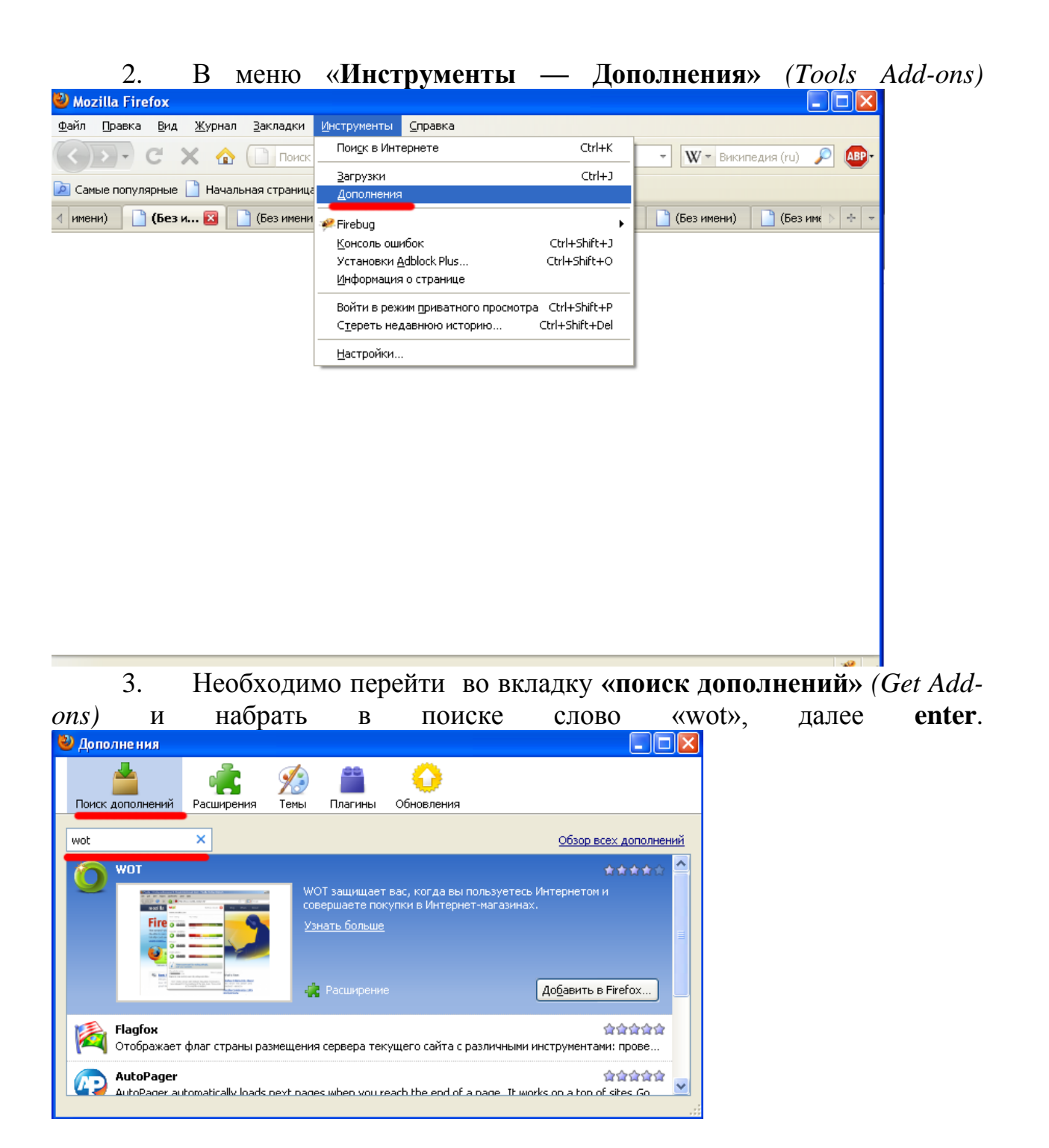

4. Сразу же, первой строкой, появился нужный плагин WOT. Выбираем кнопку **«Добавить в Firefox»** *(add to iceweasel)* **•** Дополнения  $\sqrt{2}$ ♦  $\mathbf{c}$ Поиск дополнений Расширения Templ Плагины Обновления wot  $\boldsymbol{\times}$ Обзор всех дополнений والروائع والمرواني والكرواني **WOT** .<br>WOT защищает вас, когда вы пользуетесь Интернетом и<br>совершаете покупки в Интернет-магазинах. Fire Узнать больше **С.** Расширеник Добавить в Firefox... 食食食食食 Flagfox - Hagtox<br>Отображает флаг страны размещения сервера текущего сайта с различными инструментами: прове.. AutoPager 食食食食食 AutoPager automatically loads next pages when you reach the end of a page. It works on a top of sites Go.

5. через несколько секунд ,нажимаем кнопку **«Установить сей ас»** *(install now)*

6. Ждѐм окончания установки. После того как установка закончится, файрфокс попросит нас перезапустить браузер. Перезапускаем, нажав кнопку **«Перезапустить Firefox»** *(Restart iceweasel)*

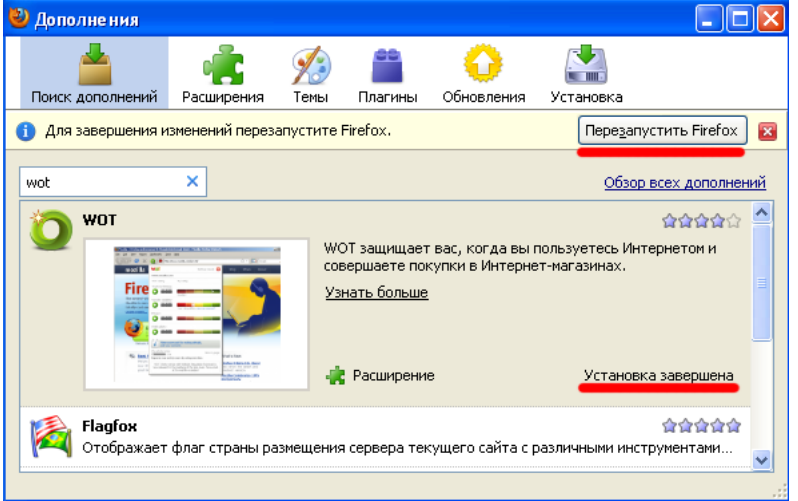

7. После перезапуска открывается окно установленных дополнений, его закрываем.

8. Далее окно настроек расширения. Закрываем и настраиваем всѐ вручную.

9. Оказываемся на открытой вкладке **«WOT: руководство и настройки»**. Заходим в меню **«Предупредить»**

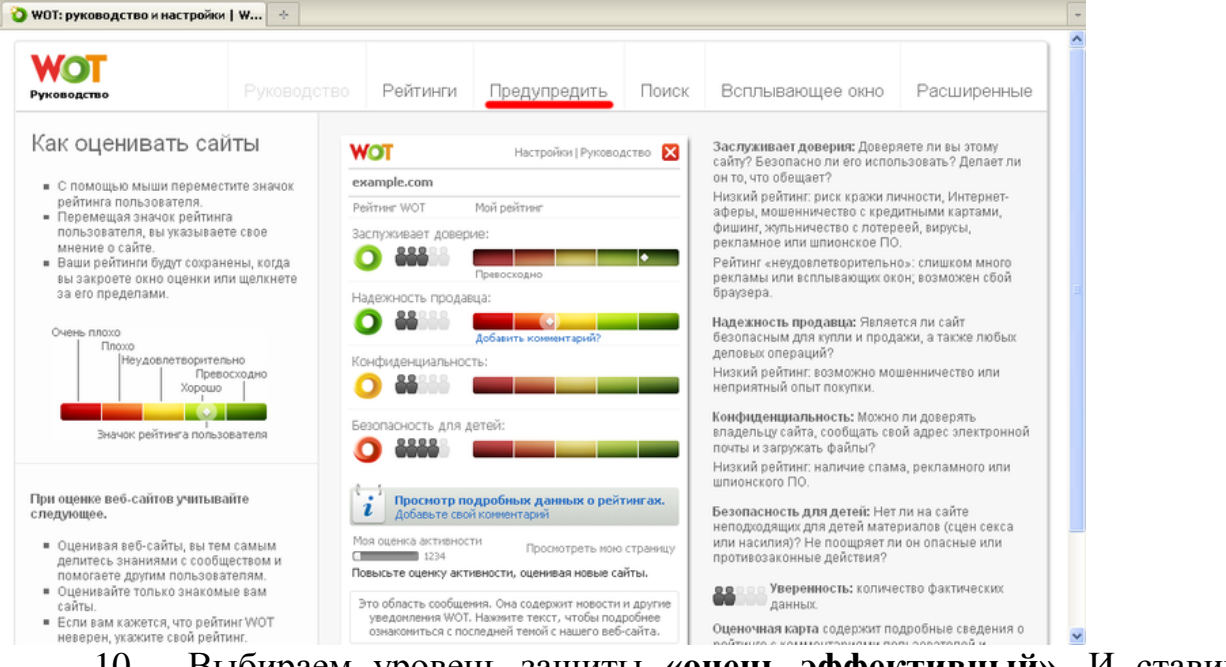

10. Выбираем уровень защиты «очень эффективный». И ставим везде галочки **«защищать меня, если рейтинг не доступен»**. Переключатели ставим в положение **«блокировать»**. Cамое важный пункт для нас это **«безопасность для детей»**. Это максимальная фильтрация.

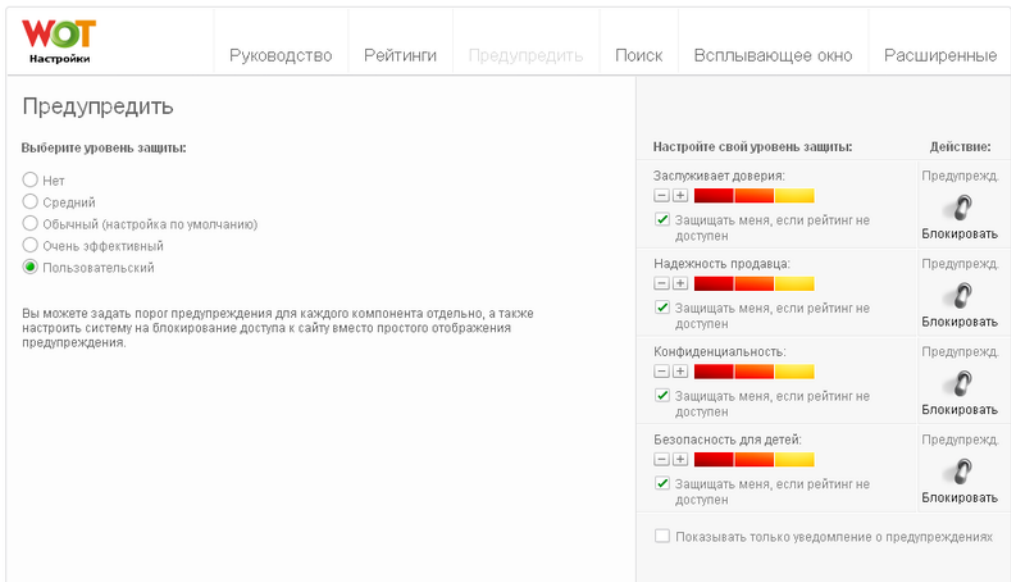

11. Но при таком уровне будут блокироваться сайты с неизвестной репутацией. Т.е. контент фильтрация будет проходить очень жѐстко. Оптимальную для конфигурацию необходимо подобрать самостоятельно. Главное оставить пункт **«безопаность для детей»**.

#### 12. Выбираем **«применить настройки»**

13. Рассмотрим ещѐ одну вкладку меню, которая может послужить. Открываем вкладку **«Расширенные»**. Может быть полезно поле, где можно

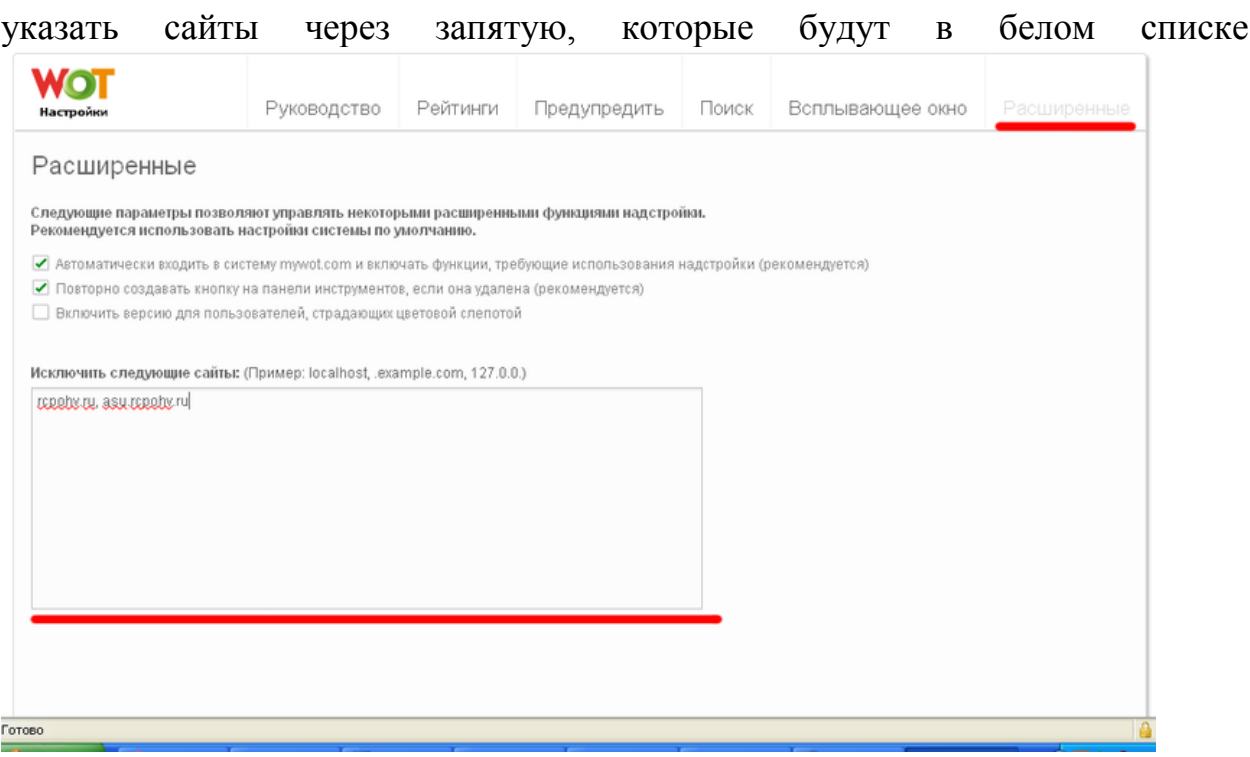

### Устанавливаем дополнение Adblock

Заходим в меню «Инструменты — Дополнения» (Tools Add-ons)  $1<sub>1</sub>$ 

Переходим на вкладку «поиск дополнений» (Get Add-ons) и  $2^{1}$ 

набираем в поиске слово «Public Fox» и нажимаем enter

- Нажимаем кнопку «Добавить в Firefox» (add to iceweasel) 3.
- Ожидаем и нажимаем кнопку «Установить сейчас» (install now)  $\overline{4}$ .
- 5. Ждём окончания установки, перезапускаем файрфокс
- 6. После перезапуска видим окно с установленными дополнениями.

Выбираем Public Fox и нажимаем «Настройки» (Preferences)

Рассмотрим окно настроек более подробно. Первым делом 7.

введём пароль для этого дополнения

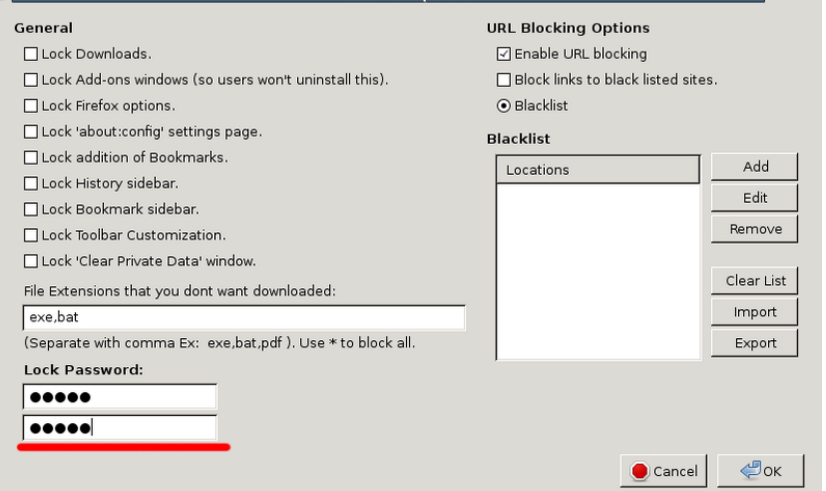

Далее настроим защиту нужных нам компонентов. Выставляем 8. галочки, что запрещено изменять в firefox без пароля:

Lock Add-ons windows (so users won't unistall this) — Запрещаем  $\circ$ изменять/удалять дополнения

Lock Firefox options — запрещаем изменять настройки firefox  $\circ$ 

o **Lock 'about:config' settings page** — запретить настройку через страницу 'about:config'

o **Lock addition of Bookmarks** — запрещаем редактировать закладки

o **Lock History sidebar** — запрещаем редактировать и просматривать [историю](http://korzh.net/2011-03-istoriya-yazykov-programmirovaniya.html)

o **Lock 'Clear Private Data' window** — запрещаем очищать приватные данные *(историю, кэш и т.д.)*

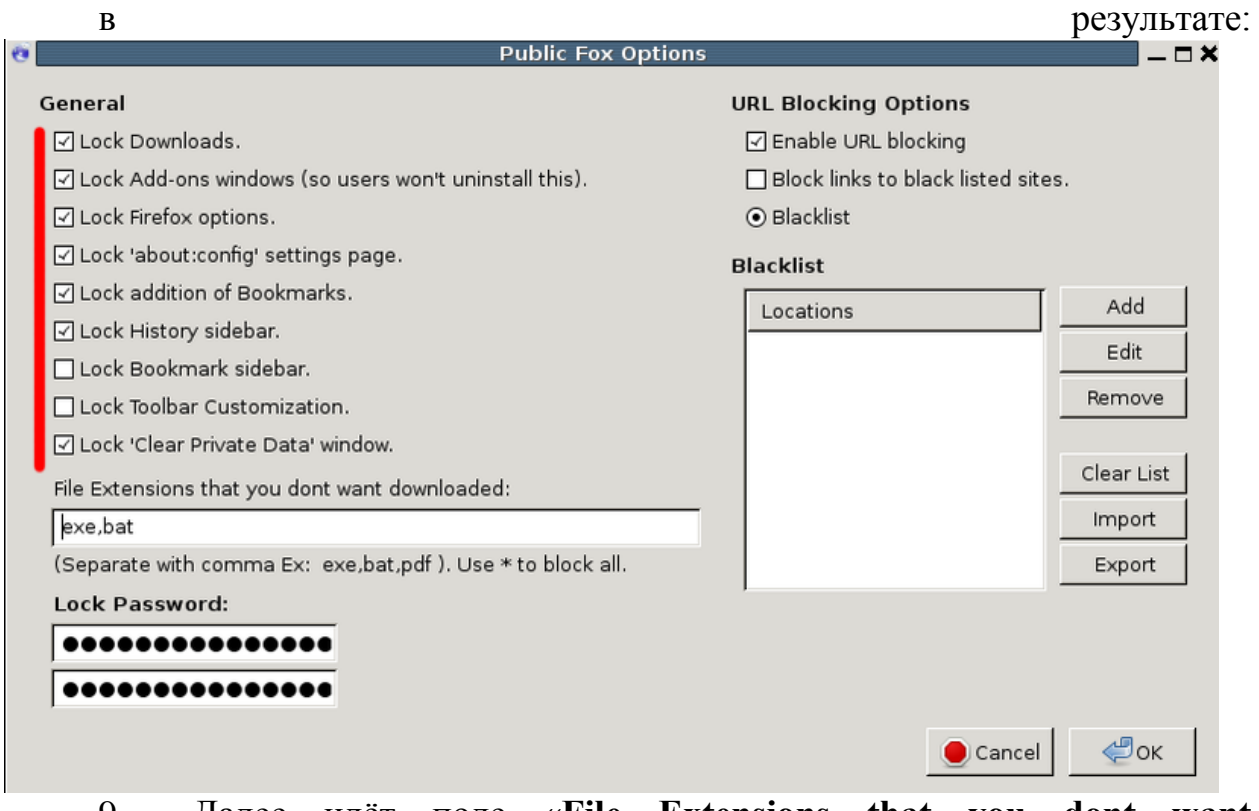

9. Далее идѐт поле **«File Extensions that you dont want downloaded»**, что в переводе означает **«Расширения файлов, которые**  запрещены для скачивания». Это нужно для того, чтобы запретить детям качать типы каких то файлов. Например **exe файлы**, или любые другие, фильмы или музыку. Для этого надо просто перечислить расширения файлов

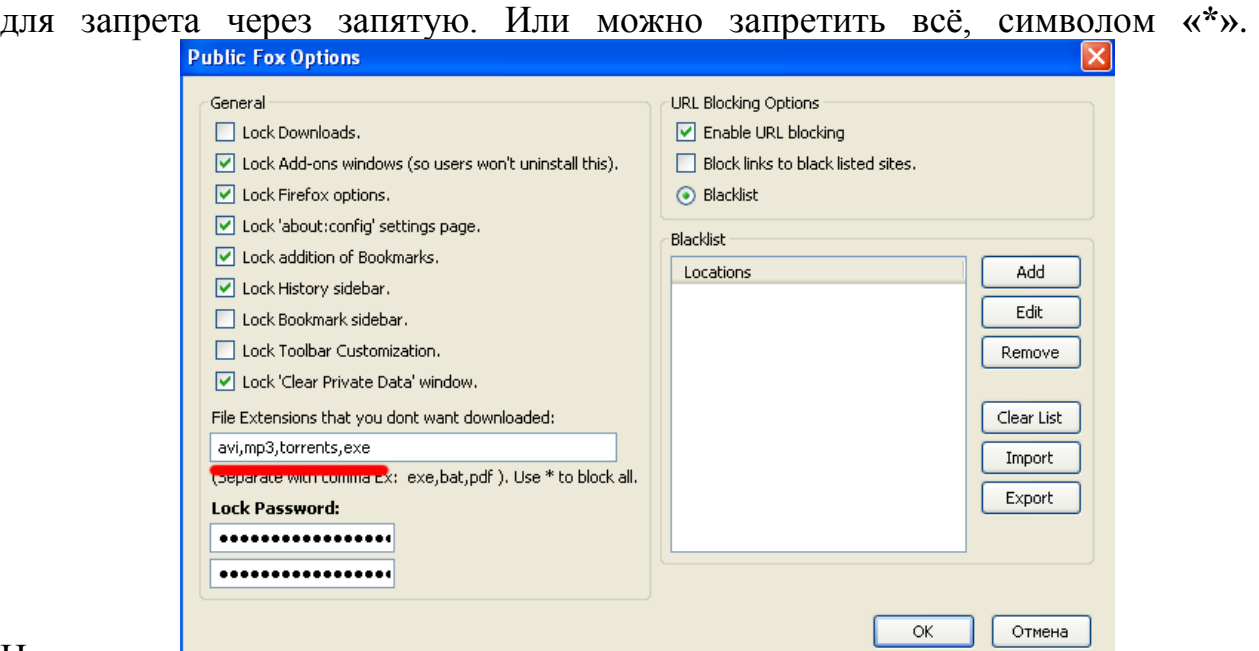

Например:  $\Box$ 

10. Теперь позаботимся о том, чтобы дети не смогли перенастроить расширение WOT, отключить контент фильтрацию. Для этого:

1. Добавим в blacklist ссылки. Для этого нажимаем кнопку **«add»**. В открывшемся окне пишем [mywot.com/\\*](http://mywot.com/). Нажимаем **«ОК»**, и далее в появившихся диалогах жмѐм кнопку **«ОК»**.

2. Добавим ещѐ. Нажимаем кнопку add. В открывшемся окне пишем [www.mywot.com/\\*](http://www.mywot.com/)

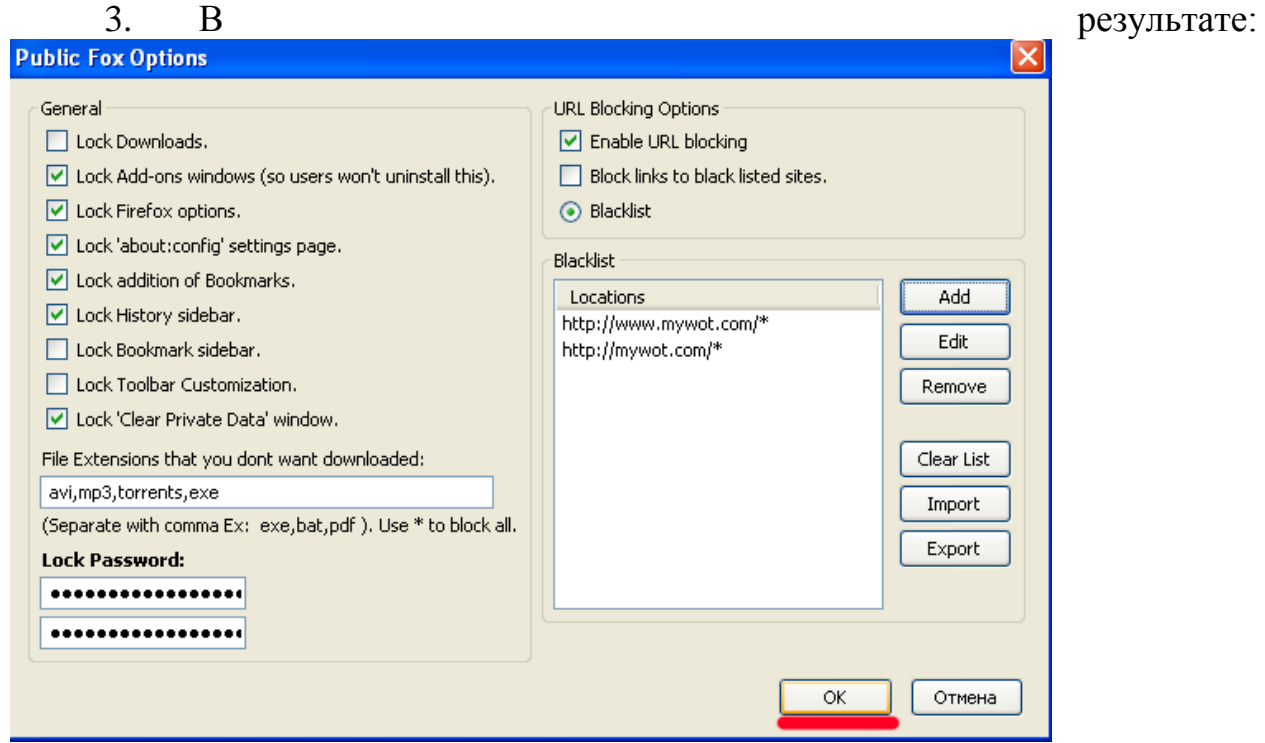

Таким же способом можно внести нежелательные для открытия ссылки. Т.е. составить свой «чѐрный» список сайтов.

Расширение Public Fox настроено. Нажимаем Кнопку **«ОК»**.

### **Убираем пункт «WOT» из инструментов**

Эта часть более сложная, но в ней исключается любая возможность отключить расширение, отвечающие за фильтрацию. А это пункт меню в **ИНСТРУМСНТАХ.**<br>В Стартовая страница Firefox - Mozilla Firefox

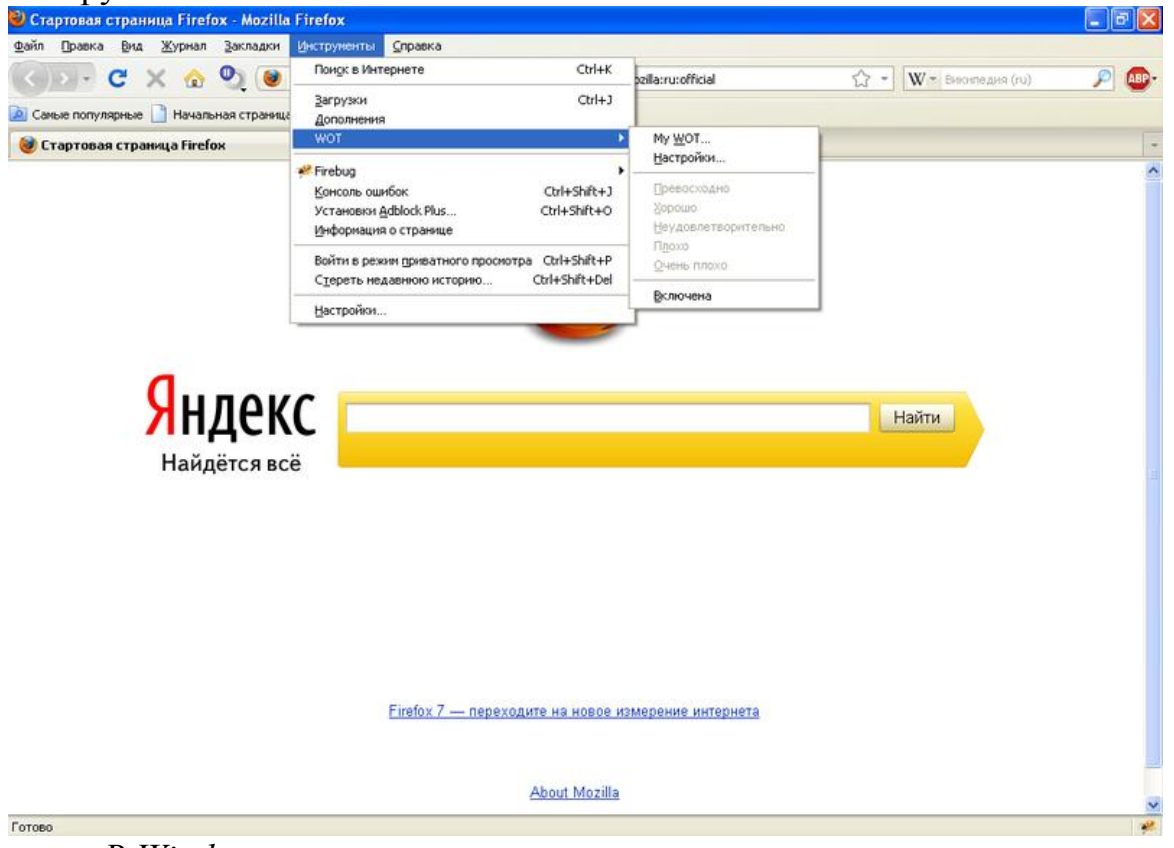

*В Windows*

1. заходим: «**C**:\Documents and Settings\**chas**\Application Data\Mozilla\Firefox\Profiles\**iw6qhtbk.default**[\chrome«](http://korzh.net/2010-07-perenos-parolej-iz-opera-v-mozilla-firefox-i-google-chrome.html). Жирным выделены пути, которые могут не совпадать с предложенным. **C:\** — буква диска может зависеть от того, на каком диске у вас располагается система. **chas** — имя Вашего пользователя в системе. **iw6qhtbk.default** — Ваш профиль в firefox.

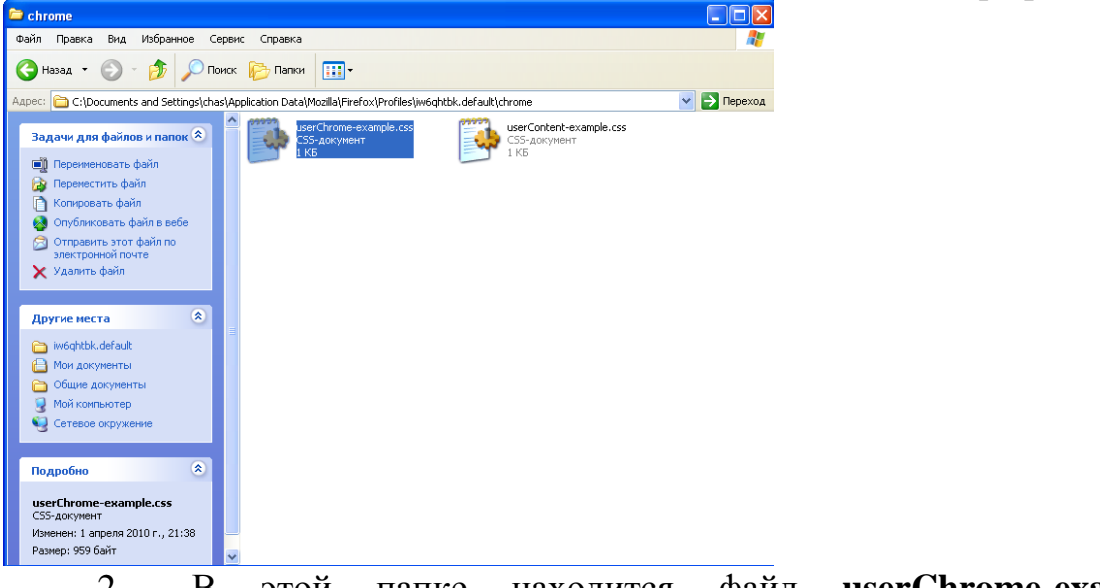

2. В этой папке находится файл **userChrome-example.css**. Переименуем его в **userChrome.css**.

3. Открываем его в блокноте *(желательно открывать текстовым редактором с поддержкой кодировки utf8)* для редактирования. Но если его нет под рукой, не страшно. Главное, надо следовать точно инструкции.

4. Добавляем в конец файла строчку: **#wot-context-tools { display: none !important; }**

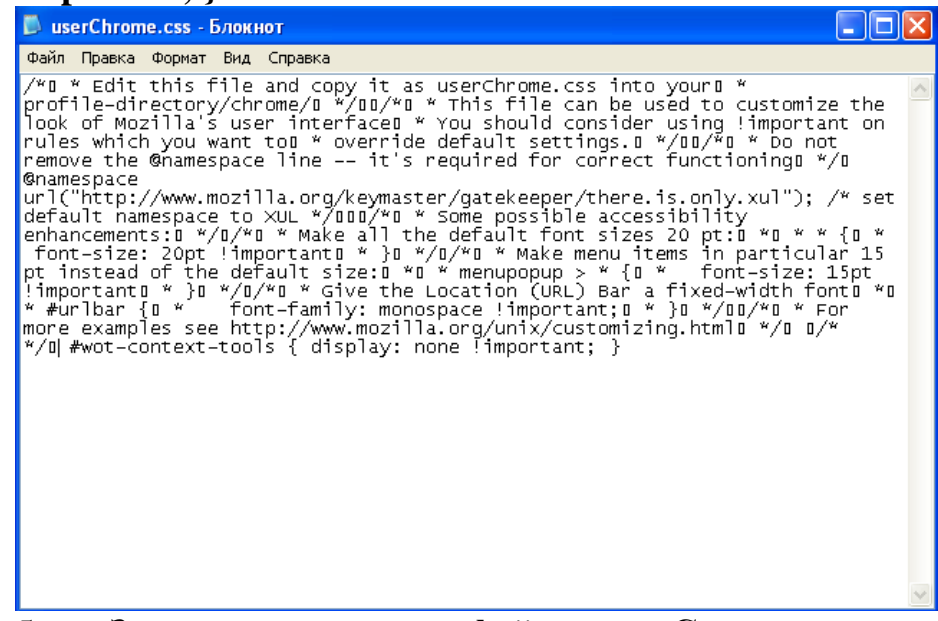

5. Заходим в меню **файл — Cохранить как**. Выбираем **«кодировка» — «UTF-8»** . Нажимаем кнопку **«Сохранить»**. На вопрос **«Заменить»** отвечаем **«да»**.

6. Перезапускаем firefox. Заходим в меню **«Инструменты»**. Видим,

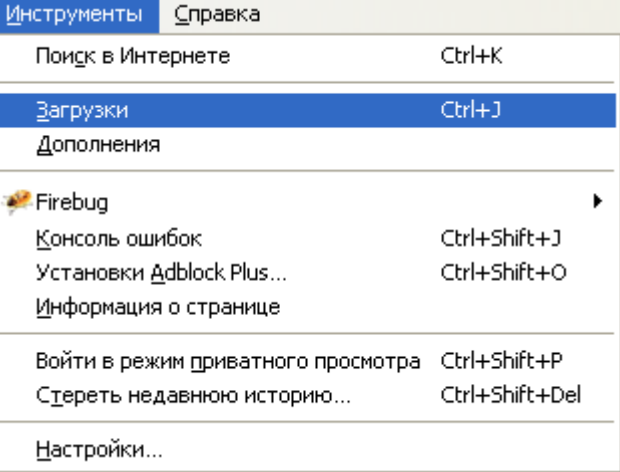

что меню **«WOT»** исчезло.

### *В linux*

Если Вы сами хорошо знакомы с линуксом, то можете сделать проще. необходимо зайти **/home/user/.mozilla/firefox/3ji8e26a.default/chrome** *(3ji8e26a.default — профиль, у Вас он называется по другому)* и там изменить файл, как и какой смотреть ниже.

Чтобы способ был более универсальным для разных версий линукса, воспользуемся консолью *(терминал)*.

1. Открываем терминал user@debian: .  $\times$ Файл Правка Вид Терминал Справка user@debian:~\$

2. Прописываем команду **cd /home/user/.mozilla/firefox/** *(вместо user подставляем имя своего пользователя)*

3. Набираем команду **ls -al**. Нам выводятся все каталоги и файлы в папке.

4. Находим подобную подобную папку 3ji8e26a.default. И пишем команду **cd 3ji8e26a.default/chrome** *(3ji8e26a.default — подставляем свой профиль)*

5. Скопируем файл с новым именем, пишем: **cp userChromeexample[.css](http://korzh.net/2010-07-canvas-vs-css3-malenkij-primer.html) userChrome.css**

6. Откроем с помощью редактора файл. Используйте любой текстовый редактор, предлагается использовать **gedit**. Поэтому, пишем команду: **gedit userChrome.css**

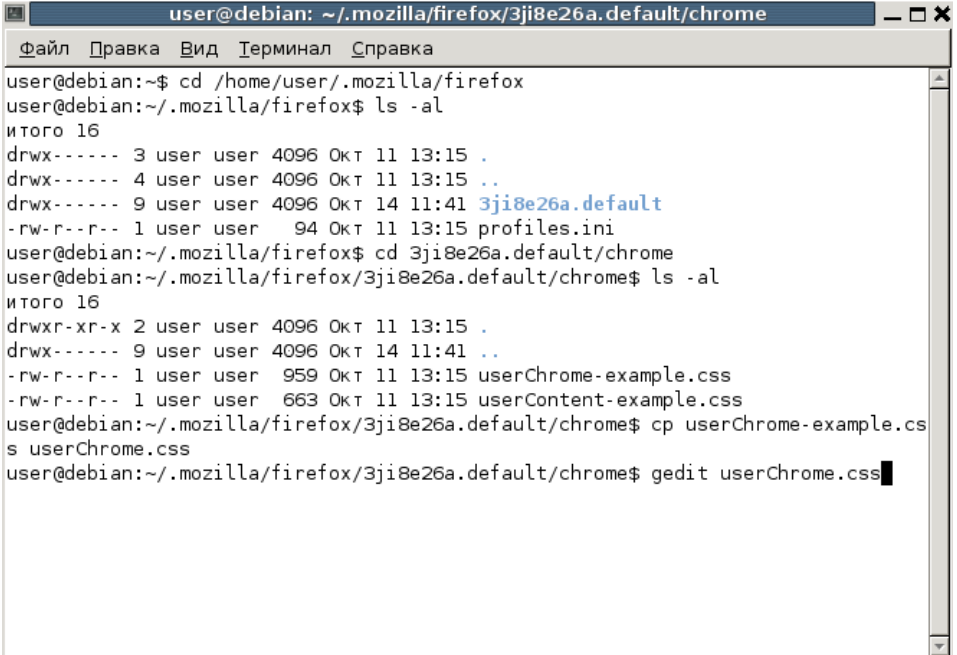

 $7<sub>1</sub>$ Перемотаем в конец и добавим строчку: #wot-context-tools { display: none !important; }

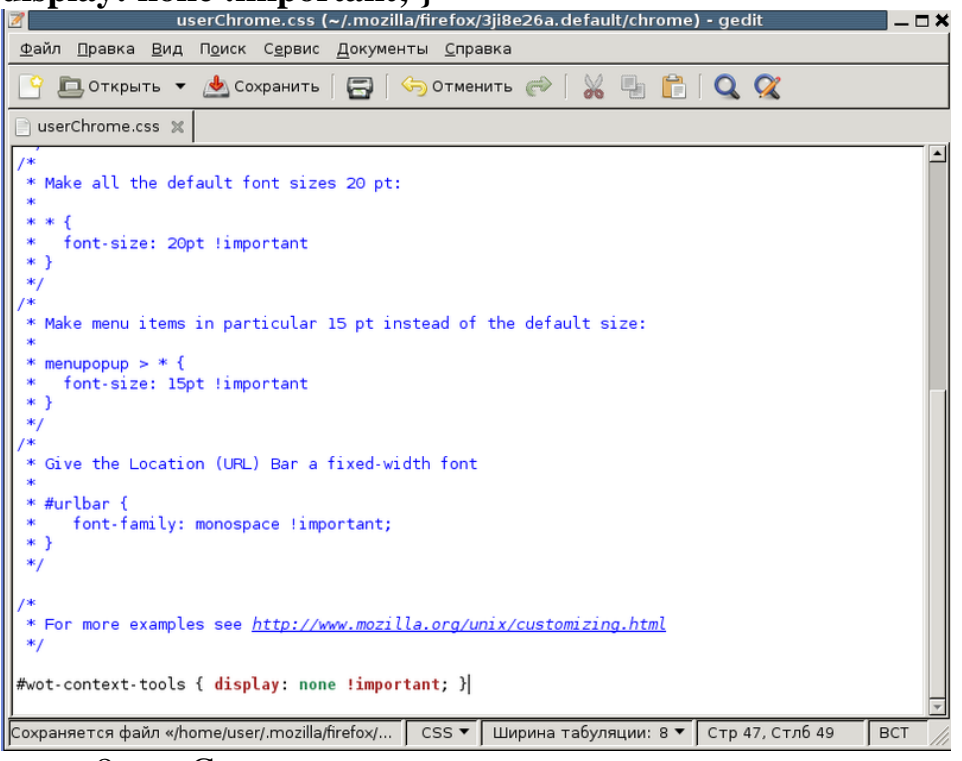

Сохраняем, закрываем редактор перезапускаем firefox. 8.  $\boldsymbol{\mathrm{M}}$ Открываем меню «Инструменты» (Tools).

И проверяем наличие пункта меню «WOT», если его нет, то все сделано правильно. В настройки WOT можно зайти через дополнения, которые защищены паролем.

Теперь настроен браузер firefox, он фильтрует, дети отключить фильтрацию не могут. Есть чёрные и белые списки, которые можно редактировать. [2]

Третий способ: наиболее простой и не требует больших усилий, справиться с ним может любой человек, владеющий компьютером на уровне пользователя.

В системе Windows есть файл, отредактировав который, вы сможете создать свой «черный» список сайтов, доступ к которым с компьютера будет закрыт. Имя этому файлу — **Hosts**.

Файл hosts нужен системе для сопоставления ip-адресов с их доменными именами, аналогично DNS-серверам. Но уникальное в этом файле, что он напрямую управляет доступами к сайтам. Зная точное доменное имя сайта, внеся его в файл hosts, закрывается доступ к этому сайту.

Первое, что нужно помнить — если вы не являетесь администратором компьютера и не имеет соответствующих прав, то отредактировать файл hosts вам не удастся. Приступим к собственно редактированию:

1. Идем в папку «C:\Windows\System32\drivers\etc» (путь может измениться если у вас система на другом диске или в другой директории);

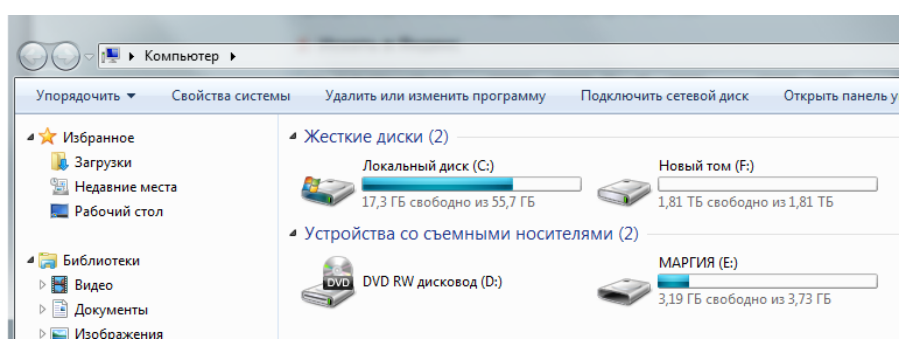

## <sub>■ </sub> **В Изображения**<br>Открываем «Мой компьютер»

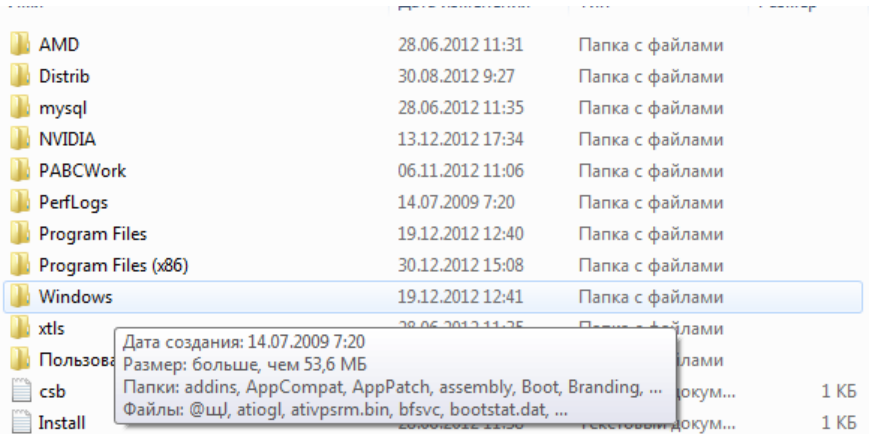

### Находим папку «WINDOWS»

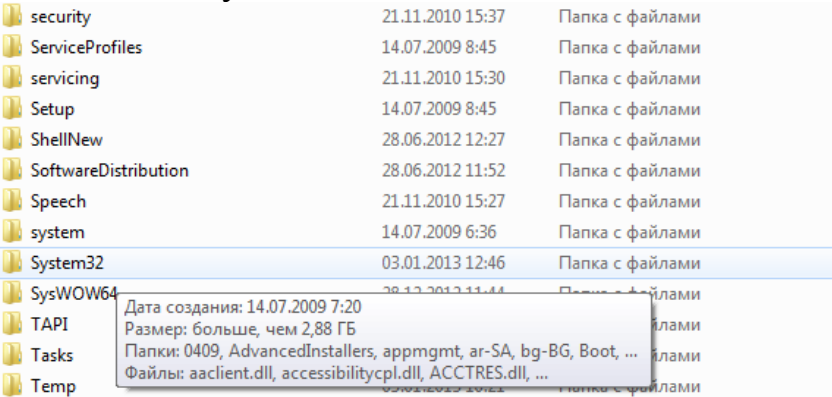

# **Переходим в папку «Sistem32»** Папка с файлами

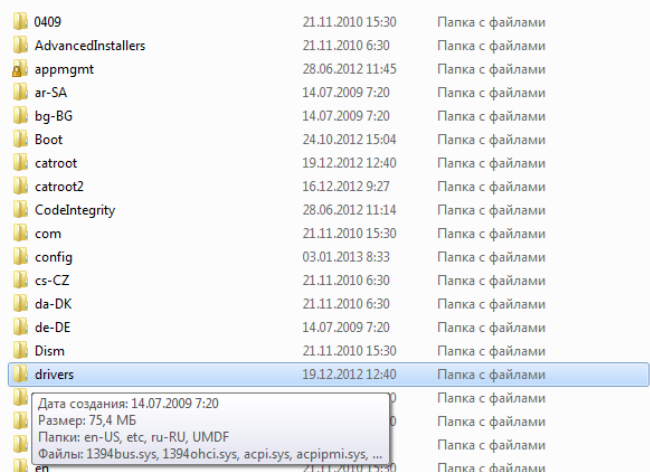

### Открываем папку «Drivers»

| en-US                                                            | 21.11.2010 15:30          |            | Папка с файлами |                   |                   |
|------------------------------------------------------------------|---------------------------|------------|-----------------|-------------------|-------------------|
| etc                                                              | 14.07.2009 7:20           |            | Папка с файлами |                   |                   |
| nц<br>Дата создания: 14.07.2009 7:20                             | <u>as ss. aas</u> 0 15:37 |            | Папка с файлами |                   |                   |
| Размер: 23,1 КБ                                                  |                           | 2 13:16    | Папка с файлами |                   |                   |
| Файлы: hosts, Imhosts, networks, protocol, services b 4:06<br>Ø. |                           |            | Системный файл  |                   | 67 K <sub>B</sub> |
| Находим папку «Etc»                                              |                           |            |                 |                   |                   |
| services                                                         | 11.06.2009 1:00           | Файл       |                 | 18 K <sub>B</sub> |                   |
| protocol                                                         | 11.06.2009 1:00           | Файл       |                 | 2 K <sub>B</sub>  |                   |
| networks                                                         | 11.06.2009 1:00           | Файл       |                 | 1 K <sub>B</sub>  |                   |
| Imhosts                                                          | 11.06.2009 1:00           | Файл "SAM" |                 | 4 K <sub>B</sub>  |                   |
| hosts                                                            | 11.06.2009 1:00           | Файл       |                 | 1 K <sub>B</sub>  |                   |
| Тип: Файл<br>Размер: 824 байт<br>Дата изменения: 11.06.2009 1:00 |                           |            |                 |                   |                   |

2.Открываем файл **hosts**, используя стандартный блокнот; Q *<u>Oain:</u>* hosts Internet Explorer Mcrosoft Office 2010 國 e Microsoft Corporation Microsoft Corporation Notepad++: a free (GNU) source code Microsoft Word W editor Microsoft Corporation Don HO don.h@free.fr Opera Internet Browser Paint pera Software Microsoft Corporation WinRAR archiver Windows Media Center **Ncrosoft Corporation** WordPad Блокнот Microsoft Corporation **Narosoft Corpor** Проигрыватель Windows Media vei Windows **Doctoro** dos Microsoft Corporation

3. Откроется файл **hosts** и стандартно он должен выглядеть так:

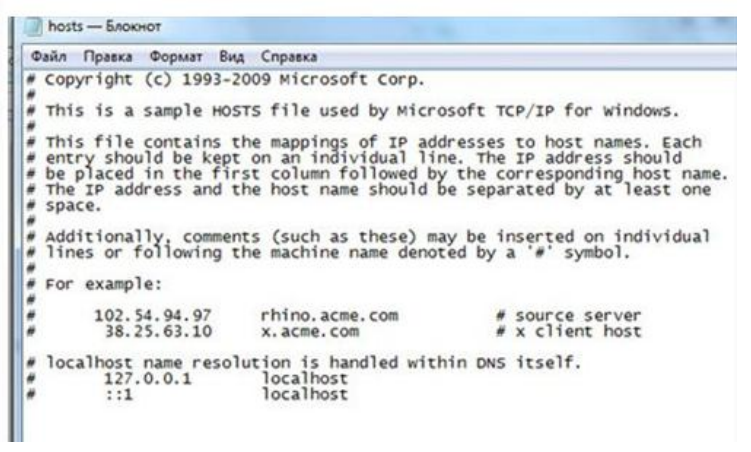

4. Можно приступать непосредственно к редактированию файла и блокированию доступа в сайтам. Для этого в файл добавляем строки вида «*127.0.0.1 закрытый сайт*«, где *закрытый сайт* — это и есть то имя сайта, доступ к которому мы закрываем (*vkontakte.ru, odnoklassniki,ru и т.д.*). например:

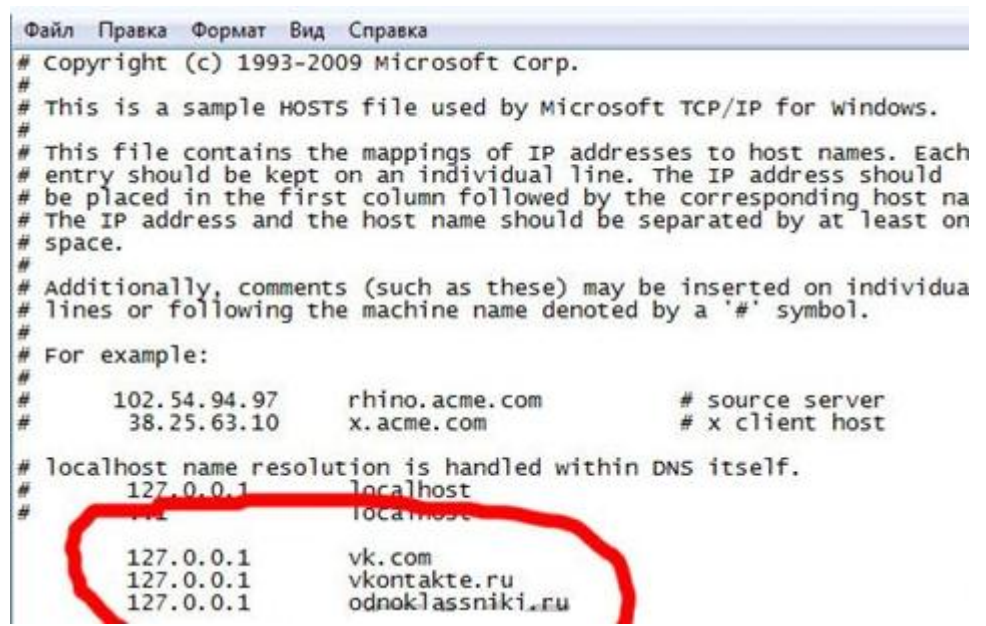

5. Сохраняем файл. В примере заблокированы сайты социальных сетей «Вконтакте» и «Одноклассники». При попытке войти на указанные сайты в браузере появится следующая надпись:

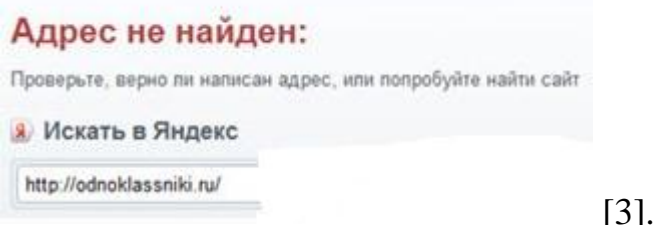

Может эти советы и не являются панацеей, но они позволят хоть немного оградить ребенка в сети.

Список использованных источников:

1. <http://support.kaspersky.ru/kis7/parental?qid=208635690>

2. [http://korzh.net/2011-11-besplatnyj-kontent-filtr-dlya-linux-i-](http://korzh.net/2011-11-besplatnyj-kontent-filtr-dlya-linux-i-windows.html)

[windows.html](http://korzh.net/2011-11-besplatnyj-kontent-filtr-dlya-linux-i-windows.html)

3. [http://zone-pc.ru/index.php/praktikum/blokiruem-dostup-k-sajtam](http://zone-pc.ru/index.php/praktikum/blokiruem-dostup-k-sajtam-cherez-fajl-hosts/)[cherez-fajl-hosts/](http://zone-pc.ru/index.php/praktikum/blokiruem-dostup-k-sajtam-cherez-fajl-hosts/)